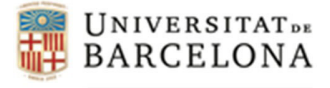

#### **4. REALITZACIÓ DEL TRÀMIT PER PART DEL DOCTORAND**

Els doctorands accedeixen al tràmit a través de la Seu electrònica amb la següent denominació*: "Sol∙licituds del pla de recerca i de seguiment anual per a doctorands"*. L'enllaç de la Seu electrònica és el següent:

https://seu.ub.edu/public/mostrar/catalegTramits

#### Accedir a Tràmits

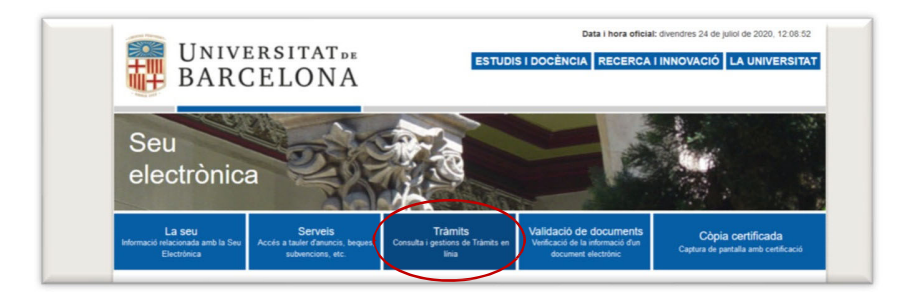

### Apartat de Doctorat

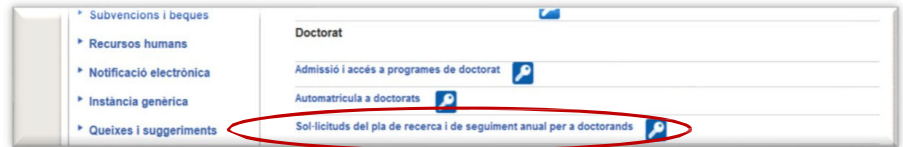

En el moment que accedeixen es demana al doctorand que s'identifiqui mitjançant autentificació UB. Recordeu que els doctorands que gaudeixen d'un ajut i tenen contracte a la UB tenen una doble identificació – com a PDI i com a estudiant ‐. **Només poden accedir amb la identificació d'estudiant**. Si ja estan connectats amb identificació PDI no els deixarà accedir al tràmit. Cal que canviïn de navegador, accedir de nou a la Seu electrònica i seleccionar el tràmit o accedir‐hi amb una finestra d'incògnit.

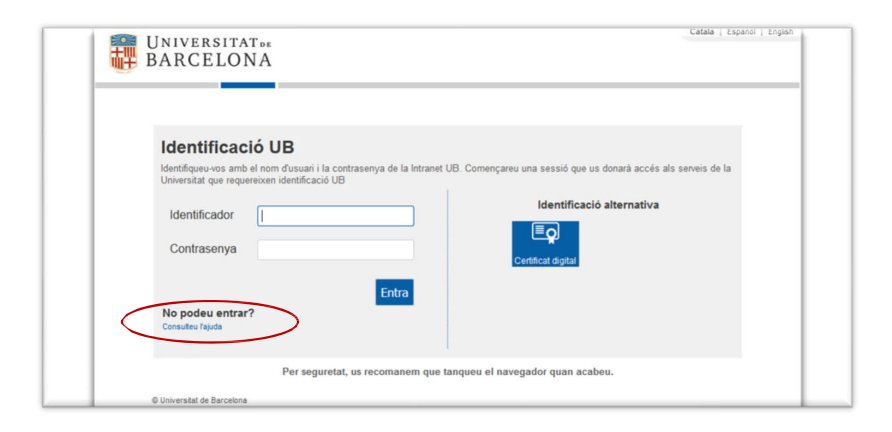

Pàgina 1 de 10

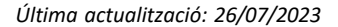

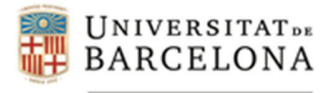

Si el doctorand no recorda la credencials, pot recuperar‐les seguint aquest enllaç:

https://auten.ub.edu/auten/NovaPasswordAlum

Quan el doctorand s'hagi identificat, accedirà al programa en el qual està matriculat i només podrà accedir al tràmit en el qual pot presentar la sol∙licitud, ja sigui la sol∙licitud d'acceptació del pla de recerca o la sol∙licitud de seguiment i avaluació anual del pla de recerca.

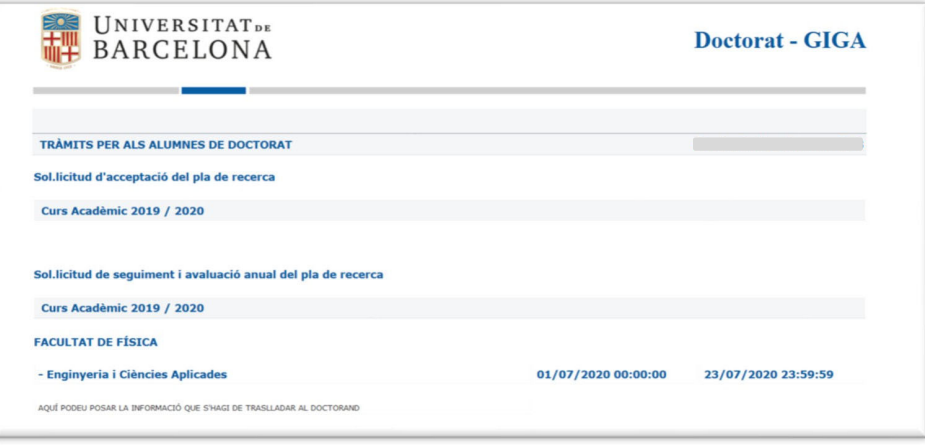

A continuació us mostrem les pantalles que visualitzarà el doctorand en realitzar cada tràmit:

# **Sol∙licitud d'acceptació del pla de recerca**

Pantalla 1

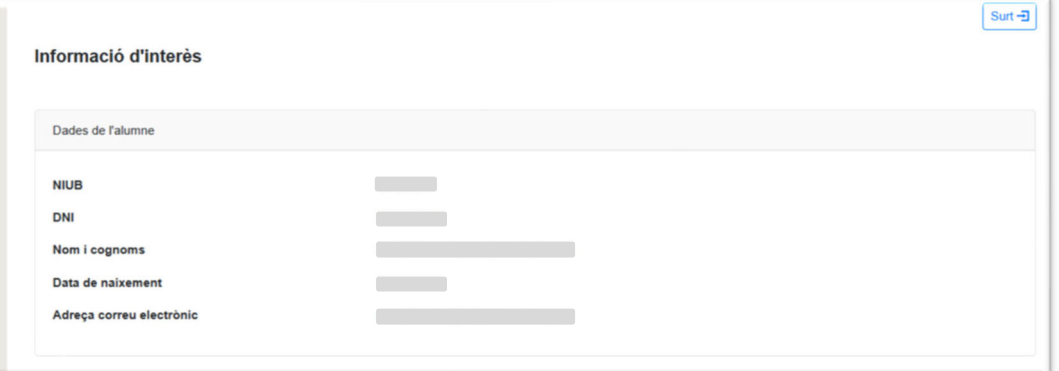

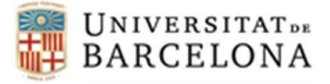

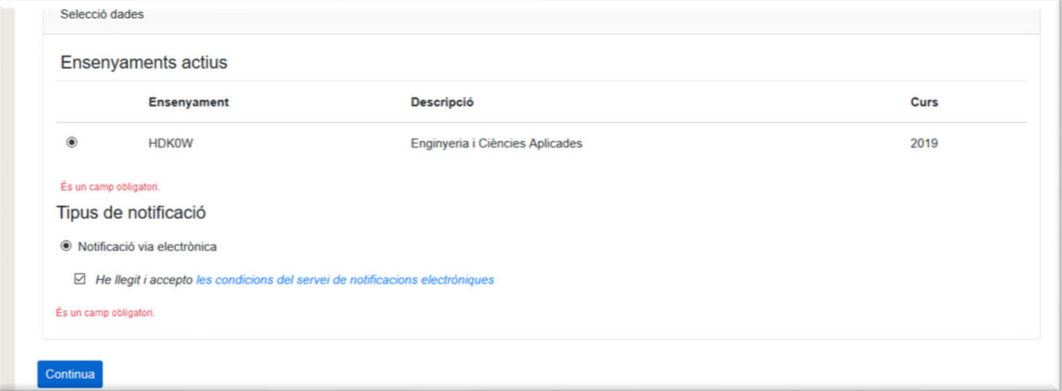

El doctorand haurà de marcar l'ensenyament, el tipus de notificació i acceptar les condicions de notificacions electròniques, ja que són camps obligatoris.

## Pantalla 2

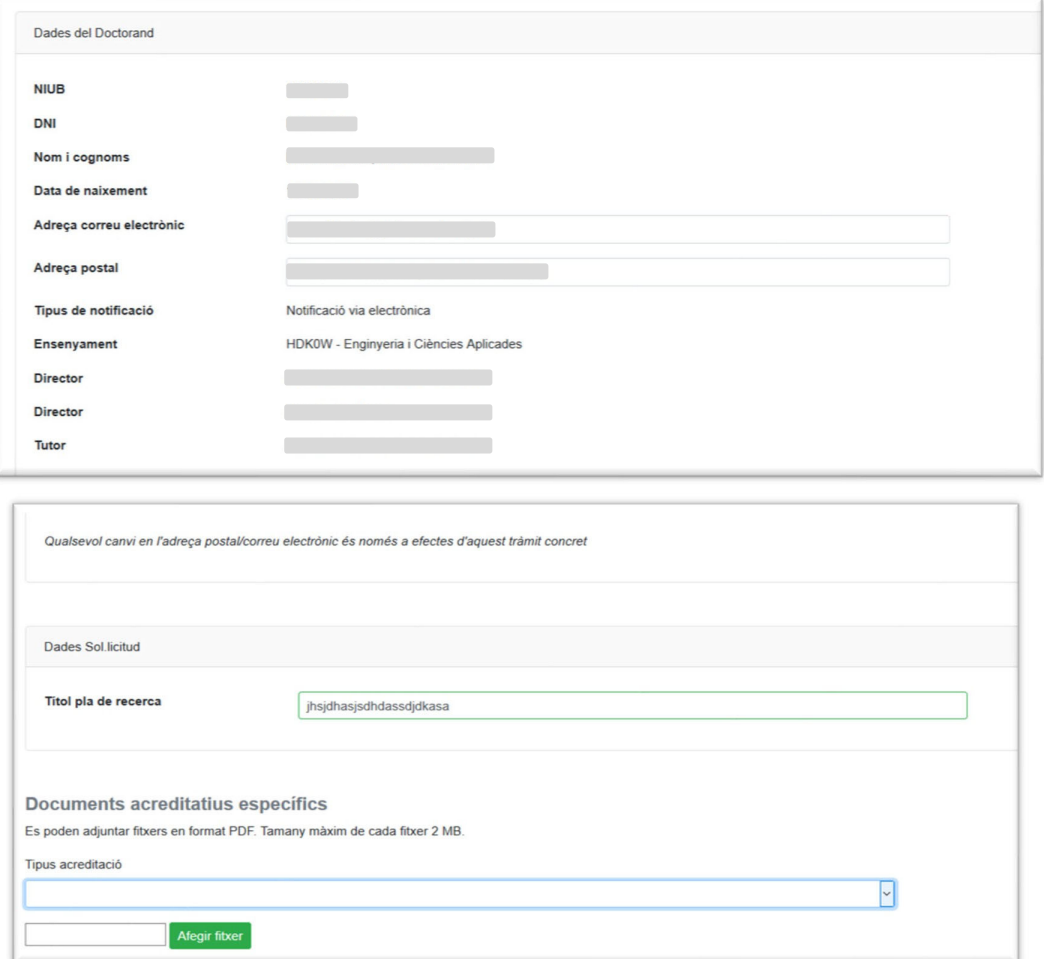

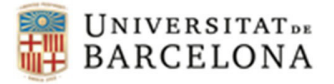

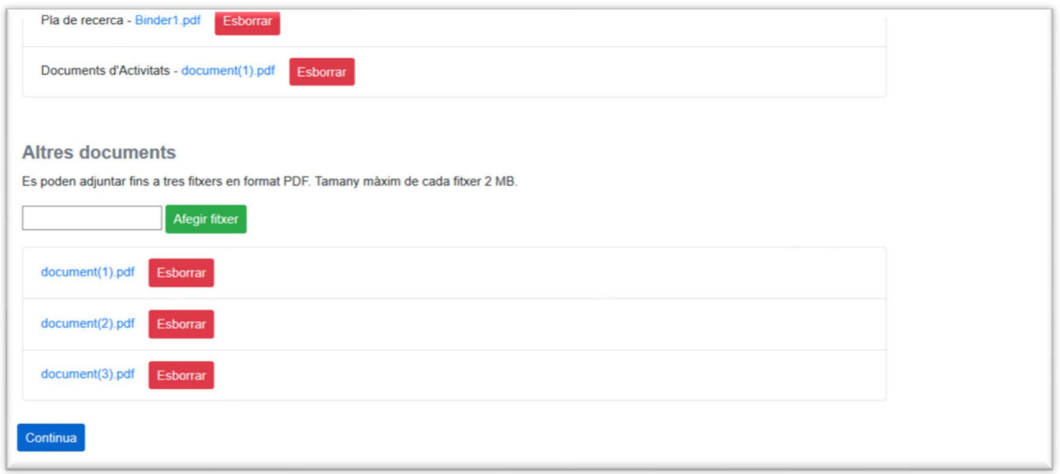

Qüestions a tenir en compte:

- 1. L'adreça de correu electrònic i l'adreça postal es poden canviar però només tindran efectes per aquest tràmit.
- 2. En l'apartat *Títol pla de recerca* han d'escriure el nom provisional del pla de recerca. És un camp obligatori.
- 3. En l'apartat de *Documents acreditatius específics* només poden adjuntar dos fitxers, que són obligatoris: un pel Pla de recerca i un altre pel Document d'activitats. Si el doctorand té diversos documents del pla de recerca haurà de combinar‐los en un mateix pdf (el mateix passa amb el Document d'activitats). S'haurà de triar del desplegable *Tipus acreditació* el document corresponent i clicar a *Afegir fitxer*. Un cop adjuntats es poden esborrar si s'han equivocat de document.
- 4. En l'apartat *Altres documents* es poden adjuntar 3 fitxers com a màxim amb una mida en total de 2MB. Si el doctorand té més de 3 documents els haurà de combinar de manera que només quedin tres fitxers pdf. Aquests fitxers correspondran als documents que la Comissió Acadèmica hagi establert que són necessaris per aquest tràmit. Un cop adjuntats es poden esborrar si s'han equivocat de document.

#### Pantalla 3:

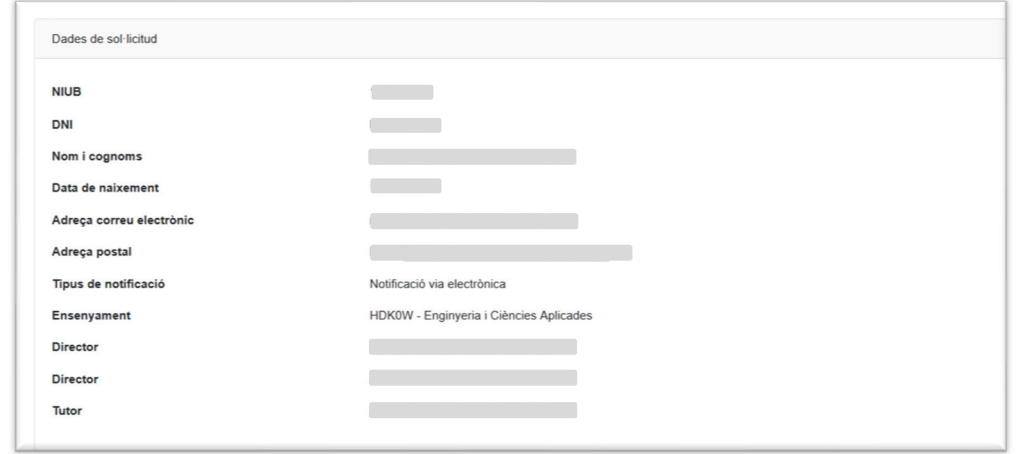

Pàgina 4 de 10

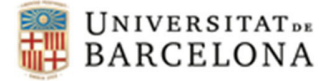

*Última actualització: 26/07/2023*

#### **Escola de Doctorat**

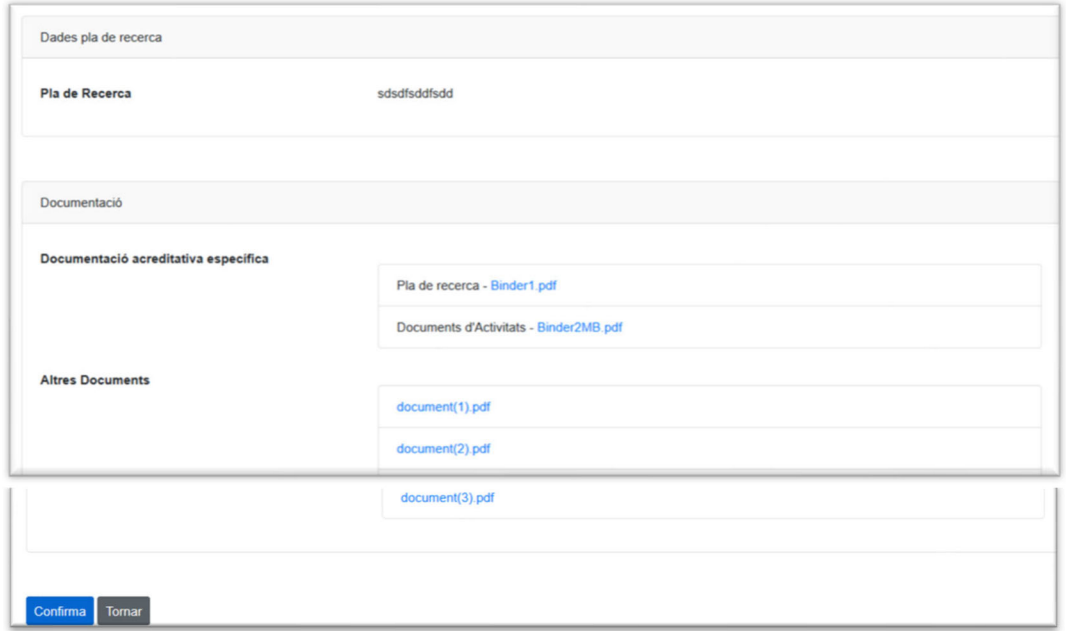

En aquesta pantalla poden comprovar la informació que han introduït i els documents adjuntats. Es pot tornar enrere per esmenar qualsevol informació i document i confirmar el tràmit si és correcte.

#### Pantalla 4:

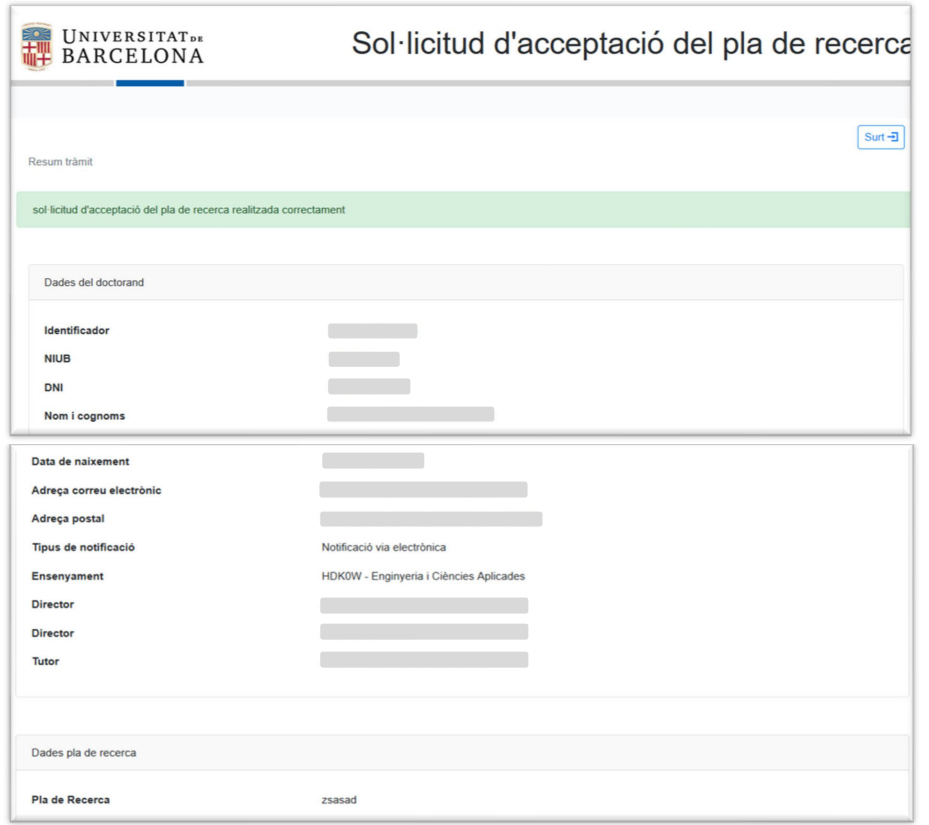

Pàgina 5 de 10

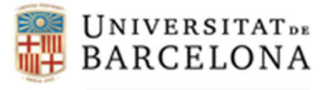

Aquesta pantalla és el resum del tràmit on es poden descarregar els documents que han adjuntat i la comprovació que el tràmit s'ha fet correctament.

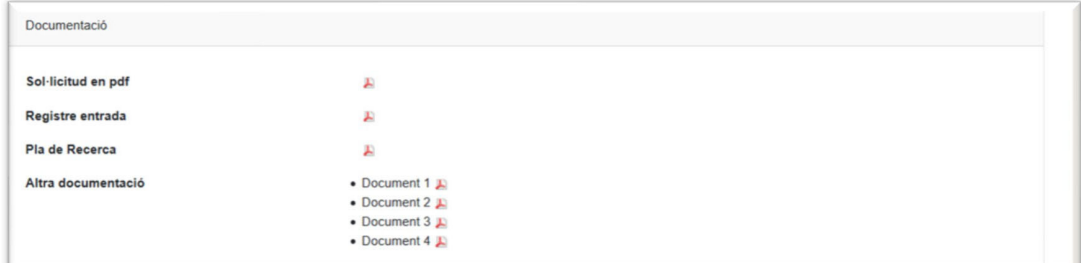

# **Sol∙licitud de seguiment i avaluació anual del pla de recerca**

# Pantalla 1:

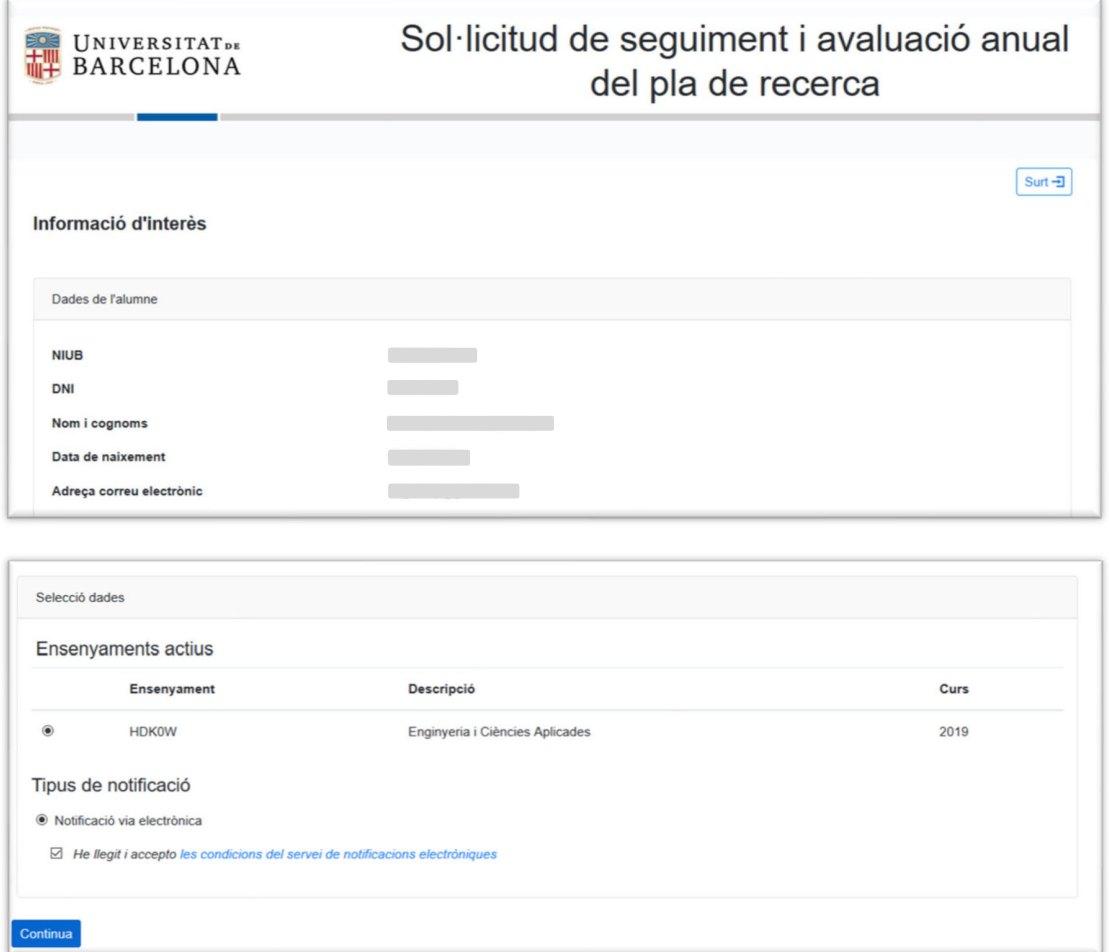

El doctorand haurà de marcar l'ensenyament, el tipus de notificació i acceptar les condicions de notificacions electròniques, ja que són camps obligatoris.

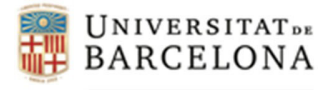

# Pantalla 2

Continua

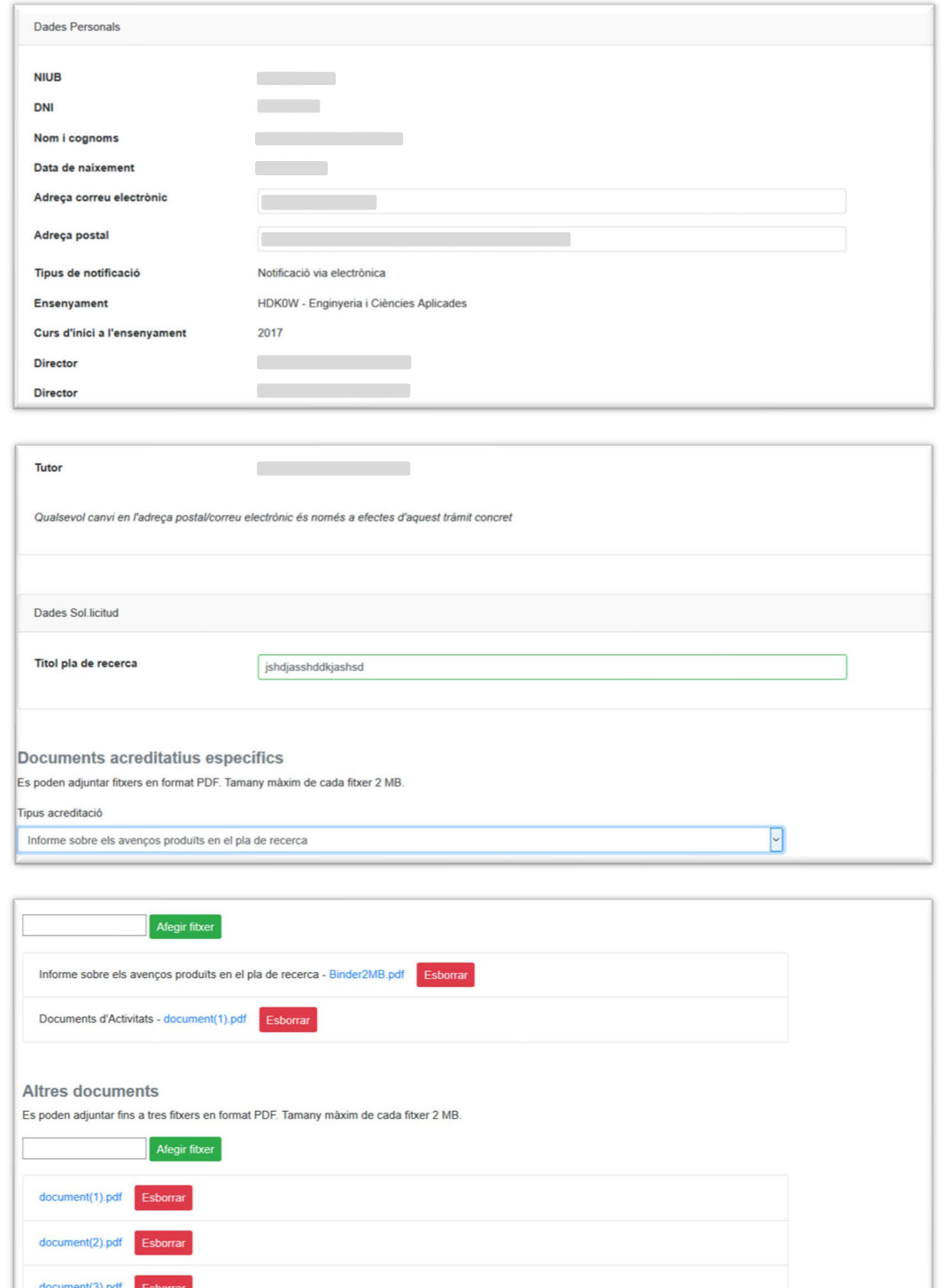

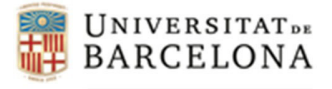

Qüestions a tenir en compte:

- 1. L'adreça de correu electrònic i l'adreça postal es poden canviar però només tindran efectes per aquest tràmit.
- 2. En l'apartat *Títol pla de recerca* han d'escriure el nom provisional del pla de recerca. És un camp obligatori.
- 3. En l'apartat de *Documents acreditatius específics* només poden adjuntar dos fitxers, que són obligatoris: un per l'Informe sobre els avenços produïts en el pla de recerca i un altre pel Document d'activitats. Si el doctorand té diversos documents de l'informe sobre els avenços produïts en el pla de recerca haurà de combinar‐los en un mateix pdf (el mateix passa amb el Document d'activitats). S'haurà de triar del desplegable *Tipus acreditació* el document corresponent i clicar a *Afegir fitxer*. Un cop adjuntats es poden esborrar si s'han equivocat de document.
- 4. En l'apartat *Altres documents* es poden adjuntar 3 fitxers com a màxim amb una mida en total de 2MB. Si el doctorand té més de 3 documents els haurà de combinar de manera que només quedin tres fitxers pdf. Aquests fitxers correspondran als documents que la Comissió Acadèmica hagi establert que són necessaris per aquest tràmit. Un cop adjuntats es poden esborrar si s'han equivocat de document.

Pantalla 3:

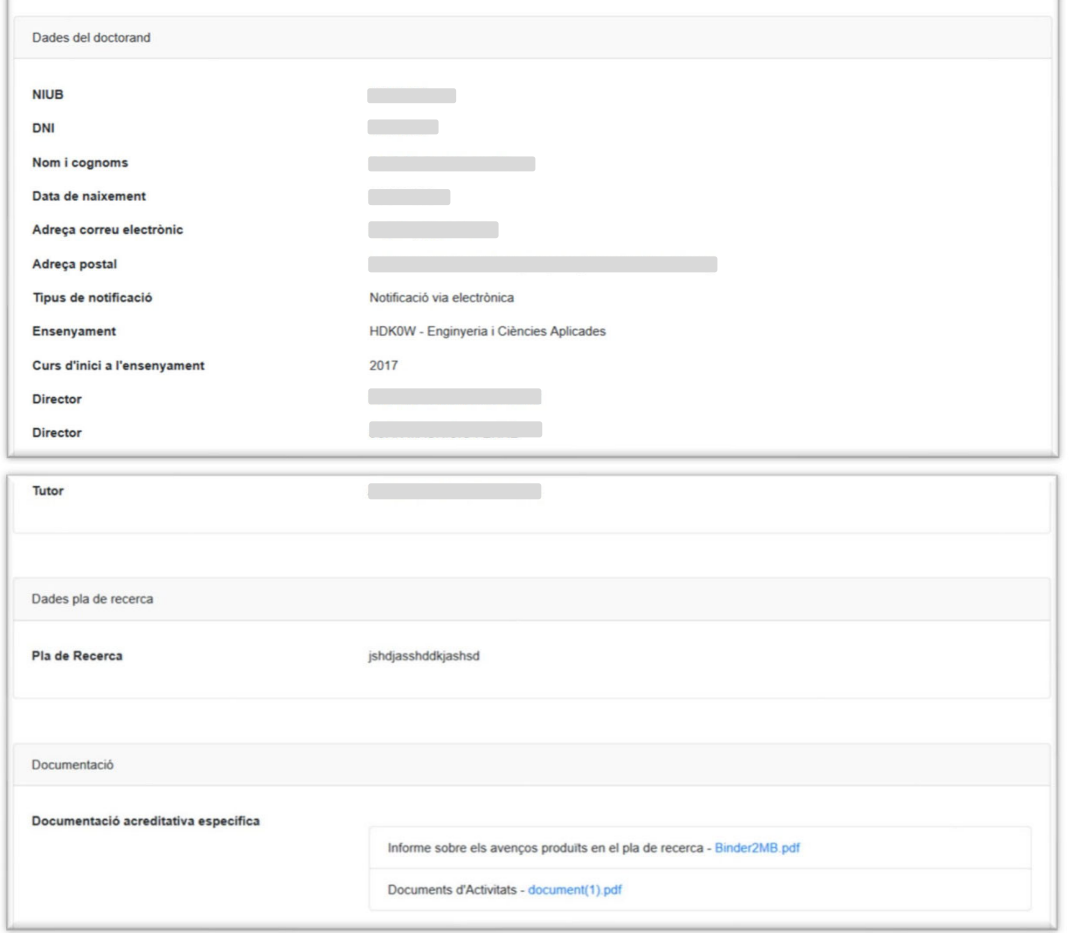

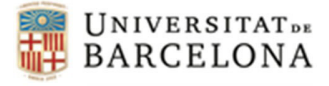

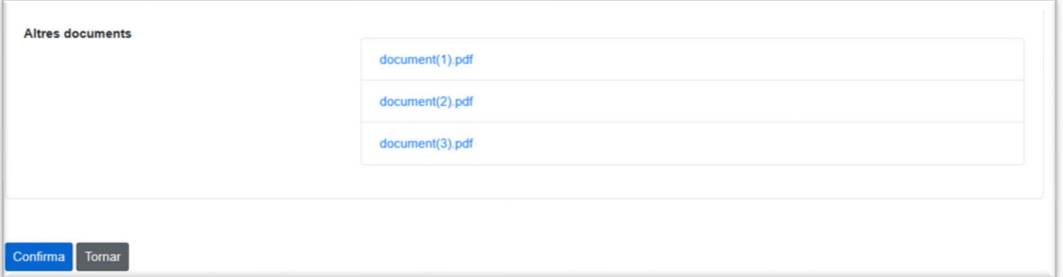

En aquesta pantalla poden comprovar la informació que han introduït i els documents que han adjuntat. Es pot tornar enrere per esmenar qualsevol informació i document i confirmar el tràmit si és correcte.

### Pantalla 4:

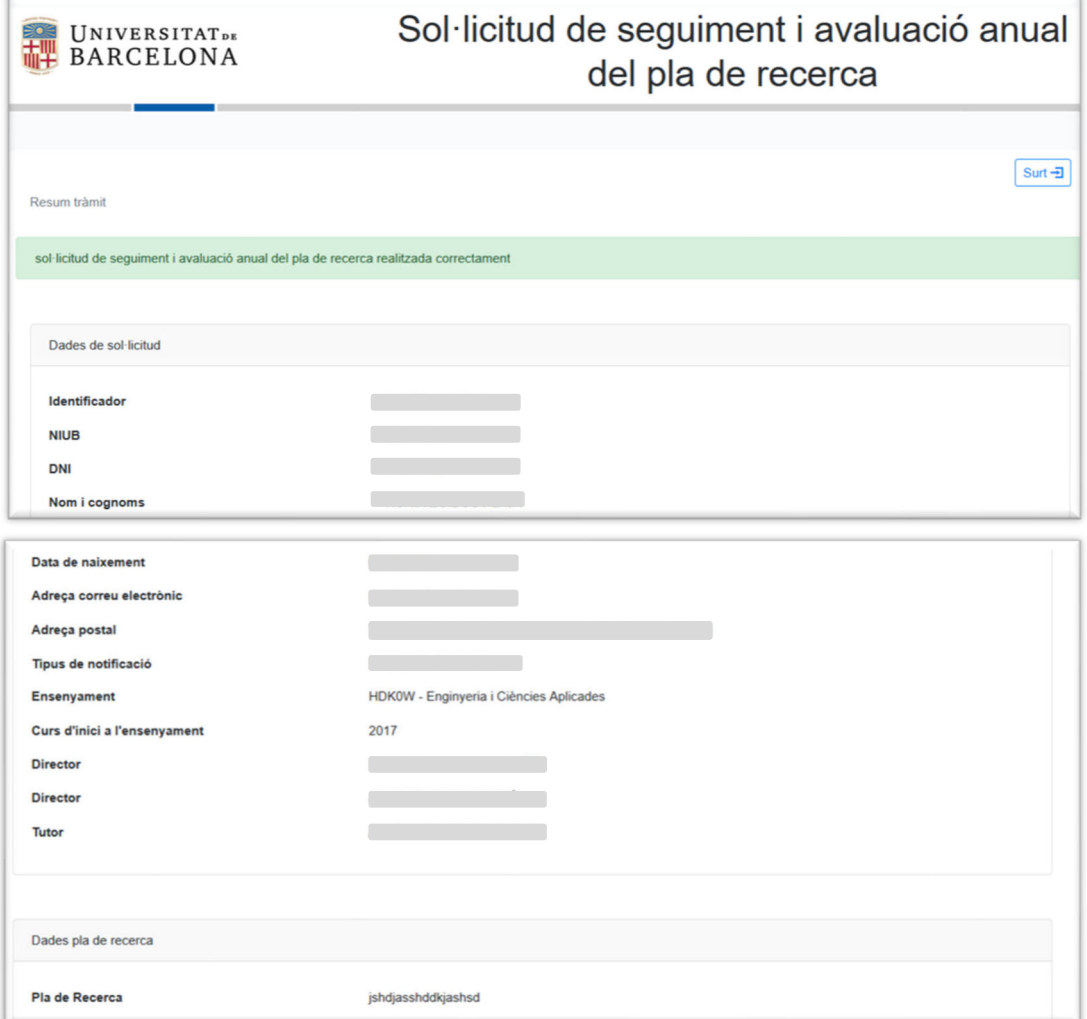

Pàgina 9 de 10

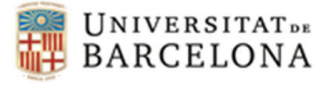

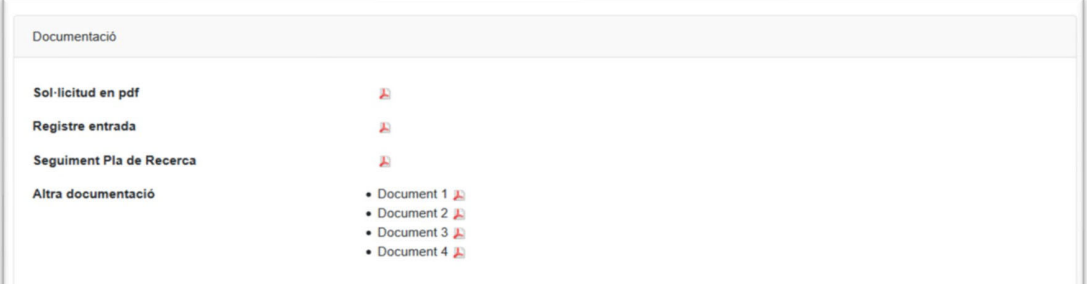

Aquesta pantalla és el resum del tràmit on es poden descarregar els documents que han adjuntat i la comprovació que el tràmit s'ha fet correctament.